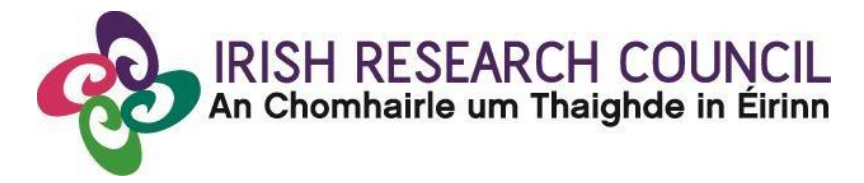

# **Guide for Academic Supervisors 2016, Employment**

# **Based Programme 2016**

This document is provided to assist you in submitting an Academic Supervisor Form for applications under the Employment Based Postgraduate Programme 2016.

Please read this document carefully before submitting your reference form. The Irish Research Council will only accept references through the online application system, as explained below. Please do not send any hard copies of your reference to the Irish Research Council.

### **The deadline for submitting your form is: 16.00 (GMT) 24th February 2016**

The Irish Research Council will only accept forms through the online application system, as explained below. Please do not send any hard copies of your form to the Irish Research Council.

*Please note that the Government of Ireland Scholarship Scheme is also open during the application period for the Employment Based Programme. (Government of Ireland Postgraduate Scholarship Scheme applications have a project ID which includes 'GOIPG/2016'. Employment Based Programme applications have a project ID which includes 'EBPPG/2016'). Supervisors for applicants to the Government of Ireland Scholarship Scheme should refer to the appropriate documentation, including Guide for Supervisors, for that scheme.* 

### **Technical note:**

The online system can only be successfully accessed and supported through the following browsers: Internet [Explorer](http://windows.microsoft.com/en-IE/internet-explorer/download-ie) (version 8 and higher), [FireFox](http://www.mozilla.org/) (2 most recent versions), Google [Chrome](http://www.google.com/chrome/) (2 most recent versions) or **Safari** (2 most recent versions).

Please ensure that the email addres[sircapps@research.ie](mailto:ircapps@research.ie) is on your 'safe senders' list. You may need to check with your IT department to ensure there's no issue with your organisation's internal firewall.

If you experience any technical issues, please clear the cache in your browser and continue. If the issue persists, please contact scheme[s@research.ie –](mailto:postgrad@research.ie) where possible please include the Project ID of the application, the browser you are using, and if appropriate, a screenshot of the OLS and any error messages.

#### **Logging on to the system**

Each higher education institution (HEI) is responsible for registering their Supervisors on the online system. When you were initially registered as a Supervisor, you should have received an email containing your user name (your email address) and password, and a link to the login page: [https://irishresearch.smartsimple.ie/s\\_Login.jsp](https://irishresearch.smartsimple.ie/s_Login.jsp)

If you have mislaid your password or the email with the password, enter the above URL and click on the '**Forgot password?' link**. A system-generated password will be forwarded to your email address.

## **If you are not yet registered on the online system, please contact your Research Office and they will register you on the system.**

When you log in to the system, the following screen will be displayed:

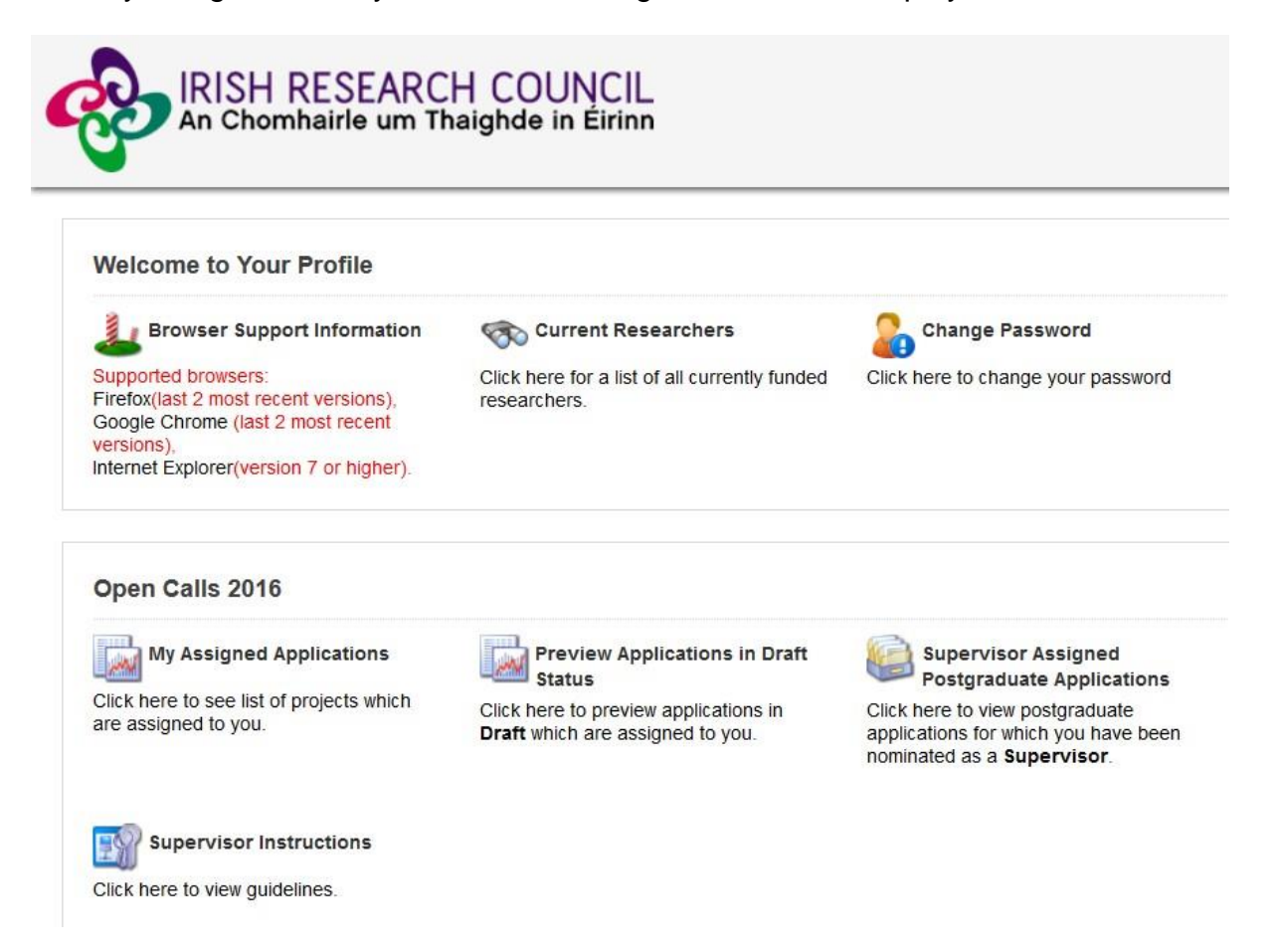

You will not be able to create and submit your Supervisor form until the Applicant has submitted their application. However, you can preview the application details by clicking on the 'Preview Applications in Draft Status' icon on the home page:

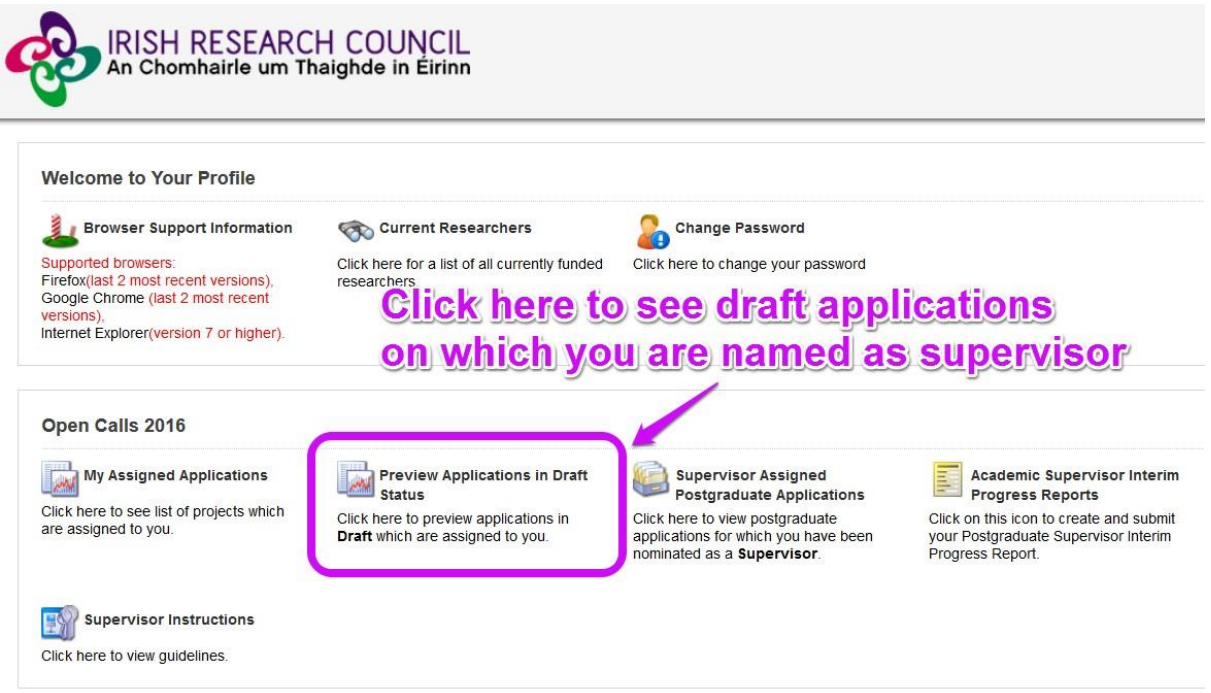

The following screen will appear:

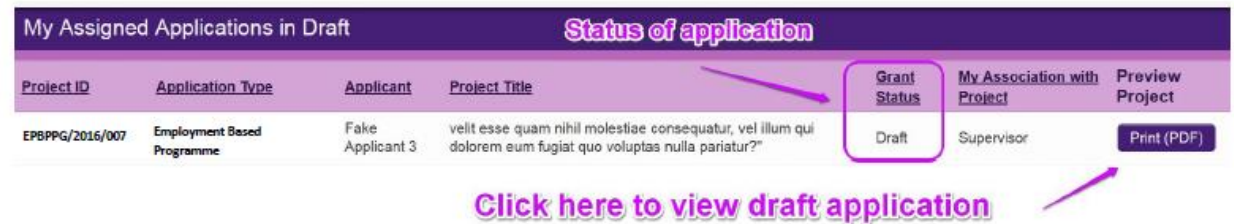

Click on the 'Print (PDF)' button beside any application to see the application. (The status of applications to which you have been assigned is also detailed on this page.)

#### **Creating your Supervisor Form**

To create your Supervisor form, click on the 'Supervisor Assigned Postgraduate Applications' icon on the 'Home' screen:

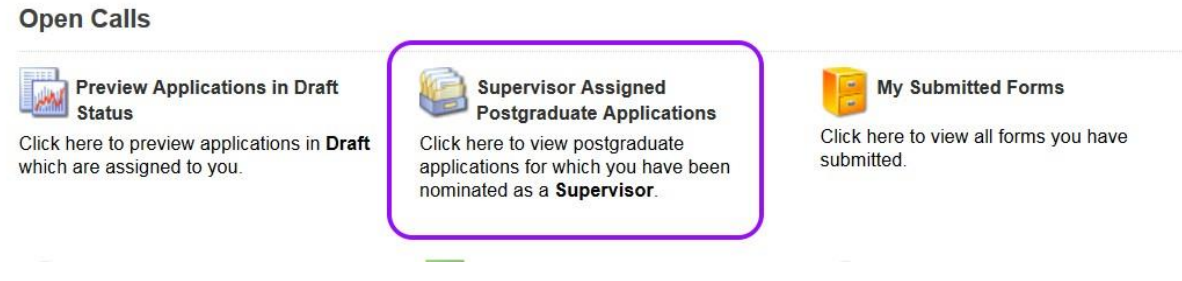

The following screen will appear:

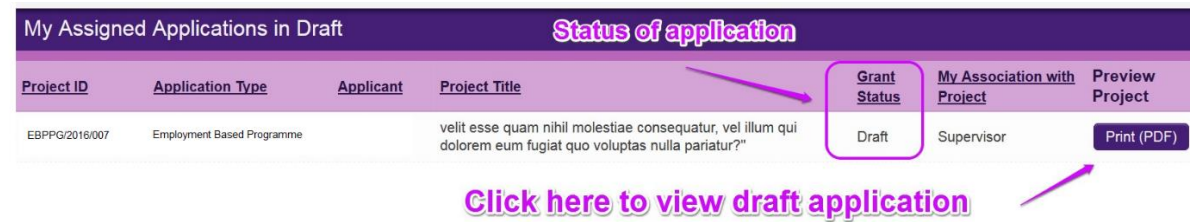

Once you click on 'Create', the supervisor form will appear. Please complete this as instructed:

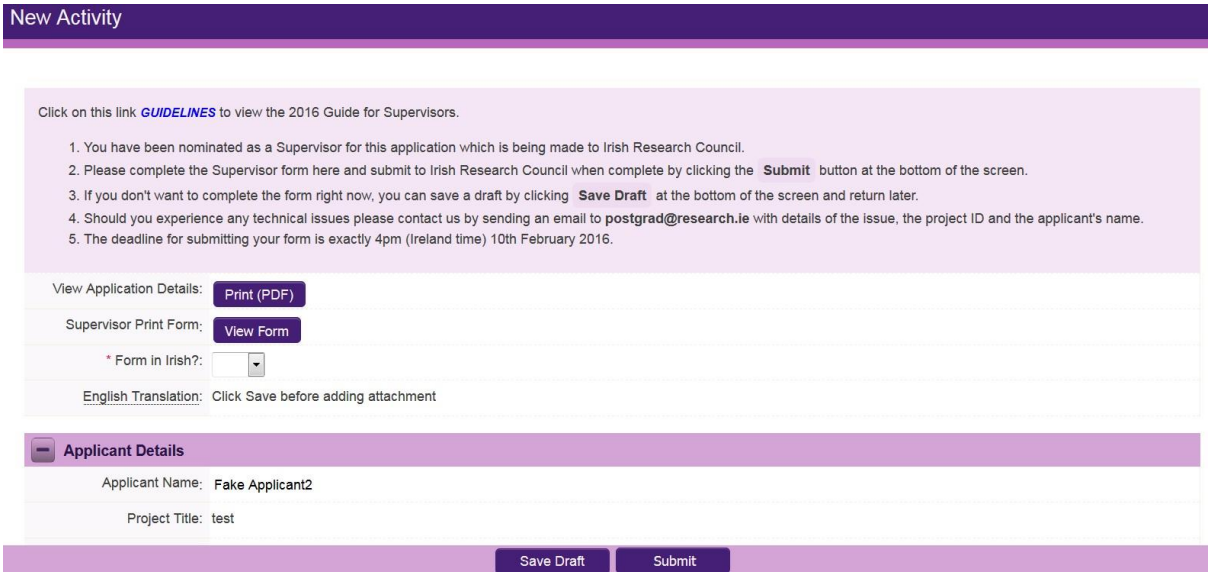

Note: The screenshot above is just an example of the sections that are required and does not include all the sections that need to be filled out. Please scroll the page to see all questions.

Your form can be saved by clicking on the **Save Draft** button at the bottom of the screen. Do not click away to another tab or desktop until information has been saved, as you may lose information.

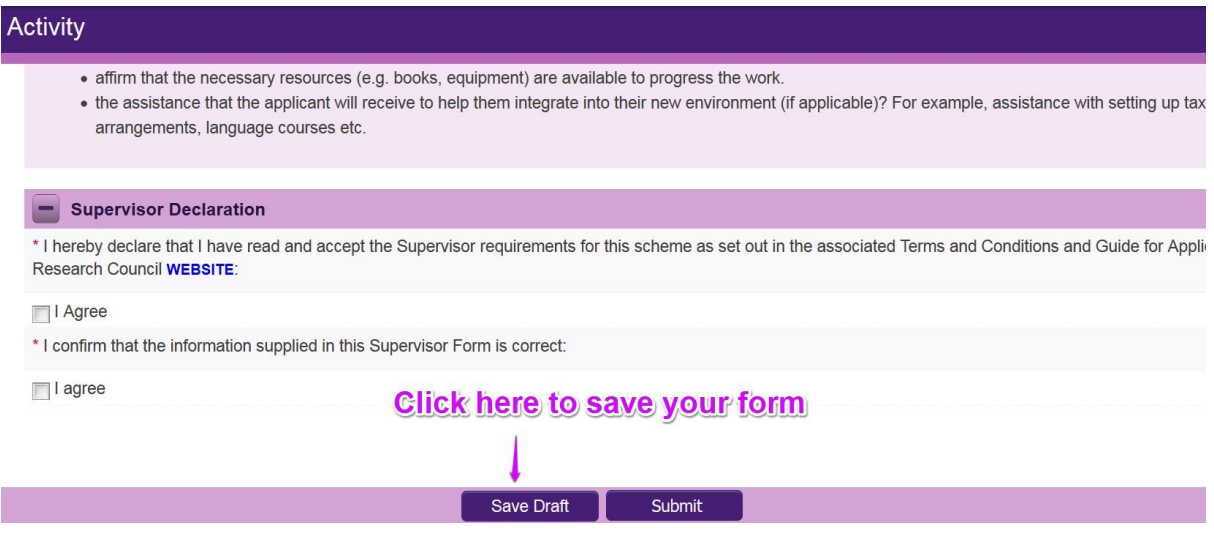

# **Editing the Supervisor form**

Once you have created and saved a draft of your form, you can log out and back in as many times as you wish prior to the deadline and edit the form by clicking on **Edit**:

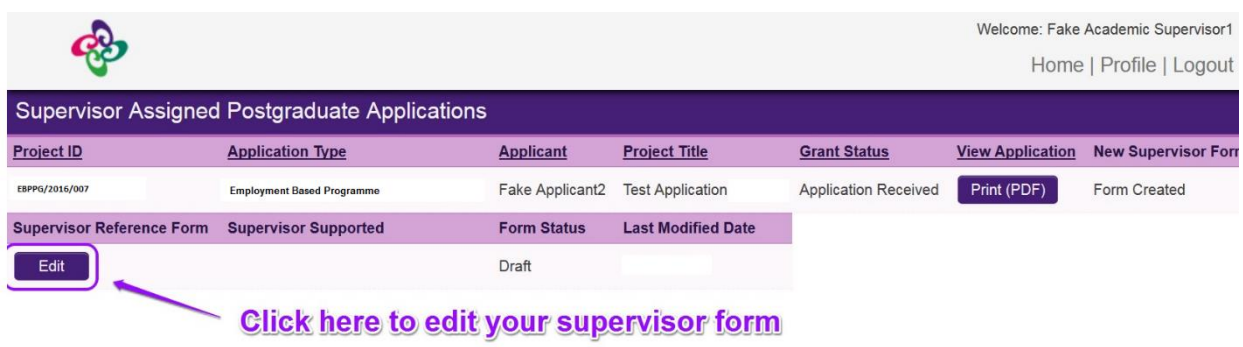

Once you click the 'Edit' button, your previously saved form will open.

#### **Submitting the Supervisor Form**

#### **Once you submit your form no changes can be made so please ensure you are satisfied with all the content of the form before you click 'Submit' and 'OK'.**

To finally submit the form, open the draft form and check you are satisfied with the information you have inputted. If satisfied, click the **Submit** button at the bottom right of the screen:

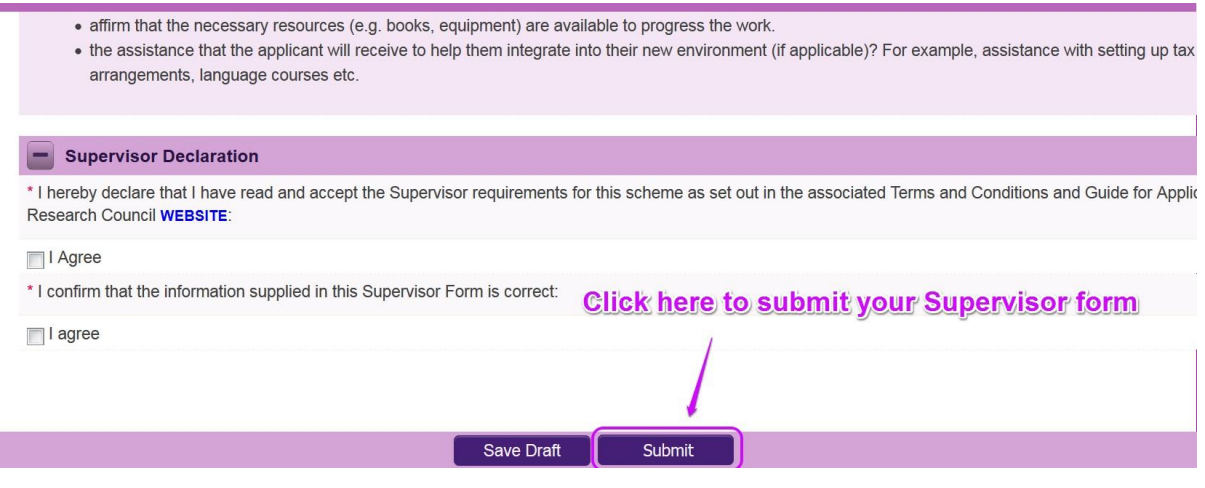

The following message will appear:

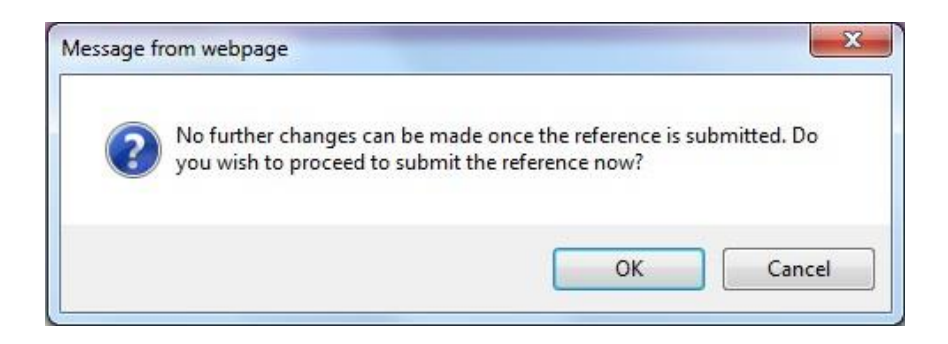

If you are happy with the content of the form, **click OK.** Once you submit your form there will be no further changes permitted so please ensure you are satisfied with all the content of the form before you click 'Submit' and 'OK'.

### **Effects of Submitting the Form**

 Once submitted, you will be able to view the form in the **My Submitted Forms** section on your home page. However, you will **not** be able to edit it.

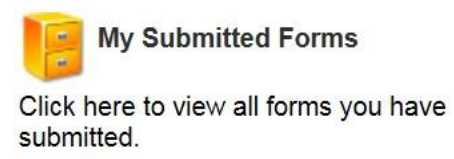

- You will receive an email confirming receipt of your form.
- The Applicant's profile page will be updated to confirm that you have submitted the form.
- The Applicant will not have visibility of any information you have entered at any stage.